# **MAINTAINING WAREHOUSE ITEMS**

### **MAINTAINING WAREHOUSE ITEMS**

Warehouse items (stock and non-stock) are setup and maintained within the VMD application. The ITEMS tab is where you will go to add new and maintain existing items.

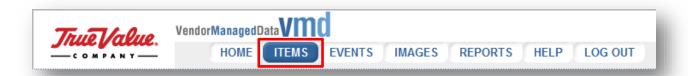

Within the **ITEMS** tab is the **Item Menu**. The Item Menu provides links to the activities needed to add and manage warehouse items.

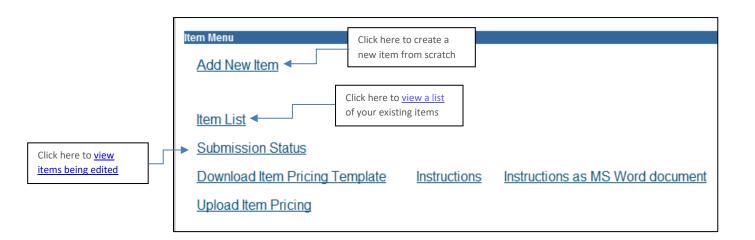

## IN THIS DOCUMENT...

Edit Items
Discontinue Items
Monitor Item Change Submissions

#### **EDITING EXISTING ITEMS**

- 1. Go to **ITEMS** Tab.
- 2. Click on Items List

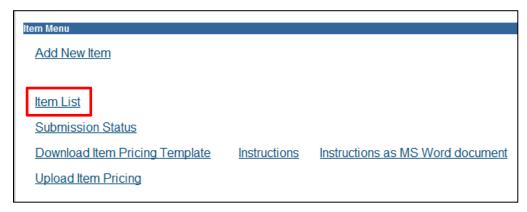

- 3. A list of all of your items that have been approved in VMD will appear
- 4. Click on the Mfg. Model# or TV SKU# to open an item

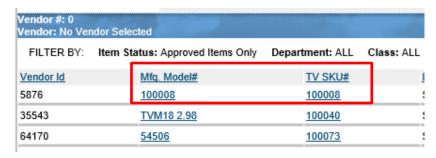

5. Click on the PRODUCT tab to edit item product information

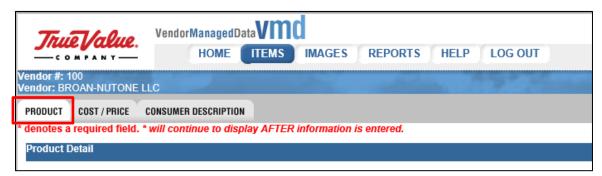

6. Click the **Save** button (located on the top OR bottom right-side of the form)

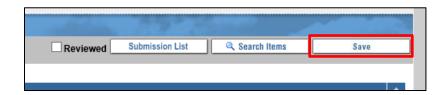

7. Click on the **COST/PRICE** Tab to edit **Cost Information** (Required field denoted with an asterisk \*)

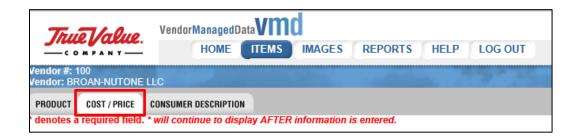

8. Click the Save button

NOTE At this point the item changes have not been submitted for approval.

9. Click on **Submission List** to go to your UNSUBMITTED tab

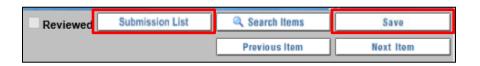

NOTE You may also click the HOME tab to get to UNSUBMITTED items

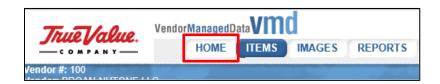

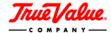

10. Your **UNSUBMITTED** tab will appear – A list of edited items will show under **Product Change Submissions** section

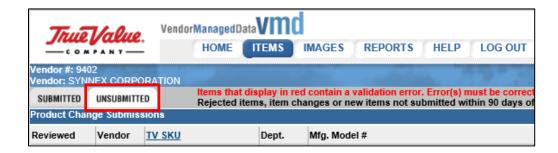

11. Check the box in your item row (under the Check All column) and click Submit Checked Items

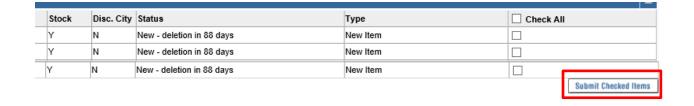

#### **DISCONTINUE ITEMS**

# NOTE You may want to notify your Product Merchant that you are discontinuing items

- 1. Go to ITEMS Tab.
- 2. Click on Items List

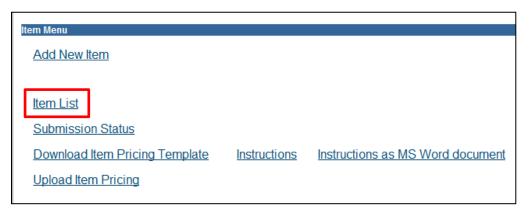

- 3. A list of all of your items that have been approved in VMD will appear
- 4. Click on the Mfg. Model# or TV SKU# to open an item

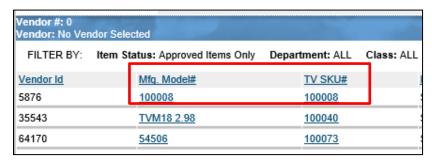

5. Click on the PRODUCT tab

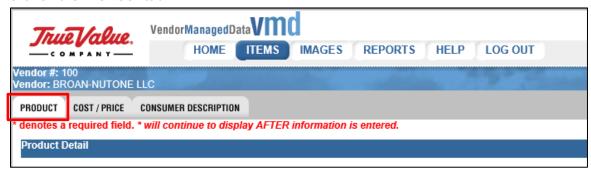

6. In the Product Info section, Check the **To Be Disc** indicator and fill out the fields that appear to the right of the indicator

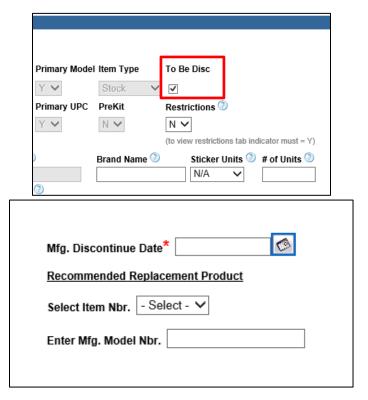

7. Click on **Submission List** to go to your UNSUBMITTED tab

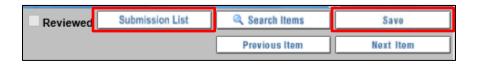

NOTE You may also click the HOME tab to get to UNSUBMITTED items

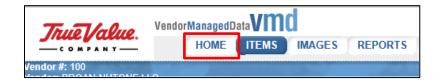

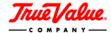

8. Your **UNSUBMITTED** tab will appear – A list of edited items will show under **Product Change Submissions** section

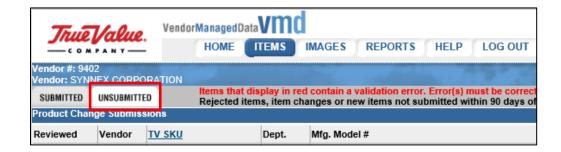

9. Check the box in your item row (under the Check All column) and click Submit Checked Items

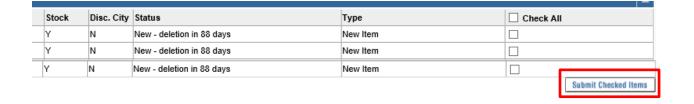

#### **MONITORING ITEM CHANGE SUBMISSIONS**

1. In your submission list, click on the **SUBMITTED** tab

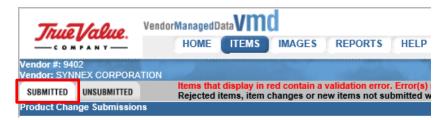

- 2. The **SUBMITTED** tab will show a list of items you have edited and submitted for approval. Any item changes will go through a series of approvals before being processed in the VMD application.
- 3. You can view the **Status** your item in the approval workflow, the **Type** of change pending on the item, and the date you **Submitted On**

| Stock | Disc City | Status             | Туре                        | Submitted On          |
|-------|-----------|--------------------|-----------------------------|-----------------------|
| Υ     | N         | Pending Change     | Cost                        | 12/11/2019 9:21:17 AM |
| Υ     | N         | Merchant Assistant | Cost<br>Product Info        | 2/5/2020 3:40:20 PM   |
| Υ     | N         | Merchant Assistant | Discontinue<br>Product Info | 12/23/2019 4:12:15 PM |
| Υ     | N         | Merchant Assistant | Discontinue<br>Product Info | 12/23/2019 4:15:04 PM |

NOTE When an item is in a workflow, fields may be LOCKED from editing